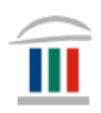

# Nota *LockDown Browser –* fyrir Windows

Farið inn á vefsíðu skólans [www.mk.is](http://www.mk.is/) og finnið *LockDown Browser*

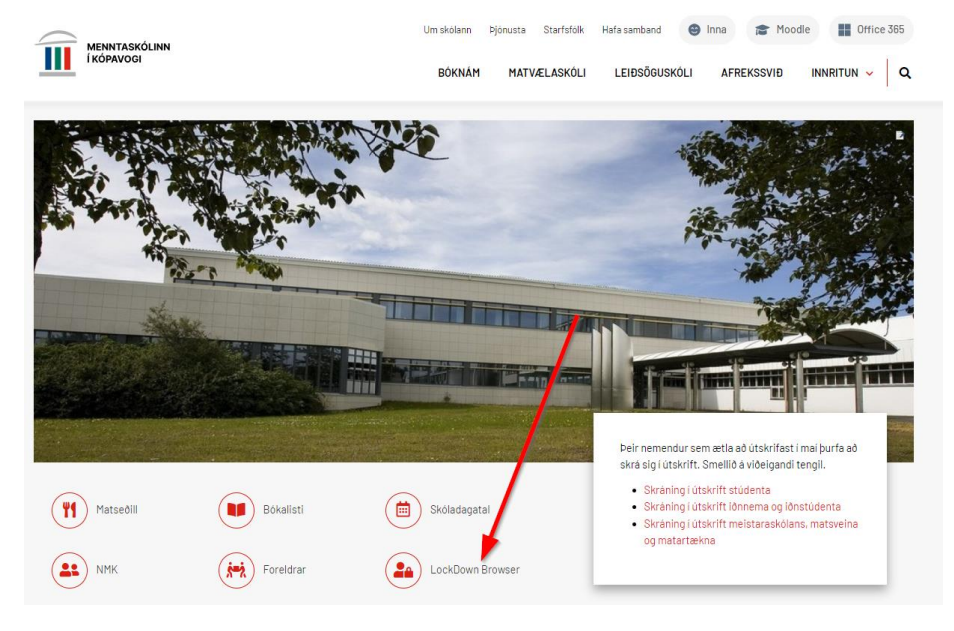

## Smellið á merkið og smellið því næst á *Install now*

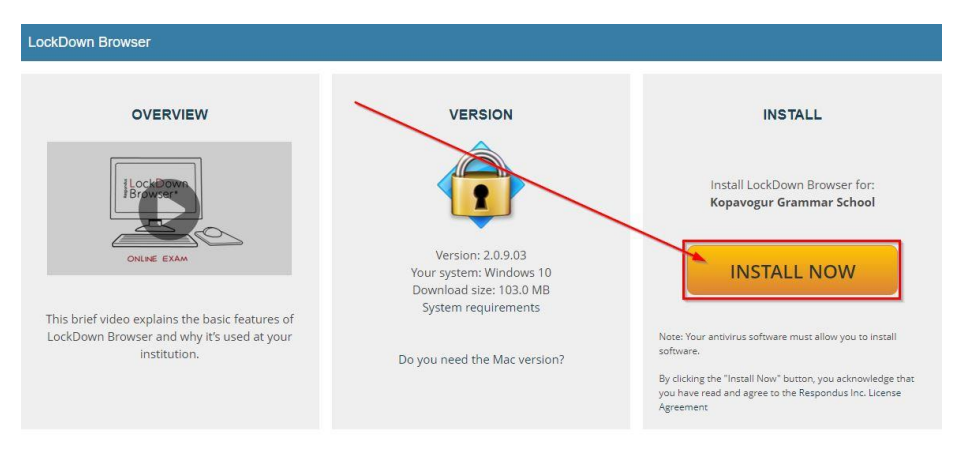

Bíðið þar til forritið hefur halast niður og smellið svo á *LockDownBrowers* sem er í vinstra hornin neðst í glugganum

#### **Menntaskólinn í Kópavogi**

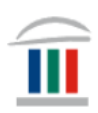

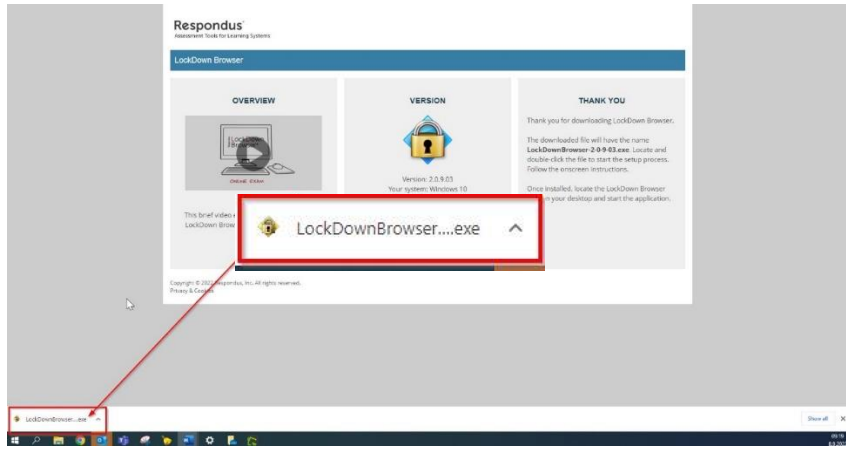

### Því næst veljið þið viðeigandi tungumál á smellir á *Next*

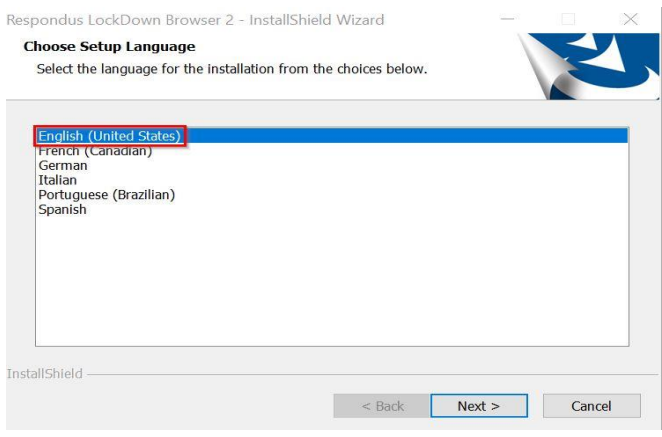

Þið veljið *I accept the terms of the license agreement* og smellið á *Next*

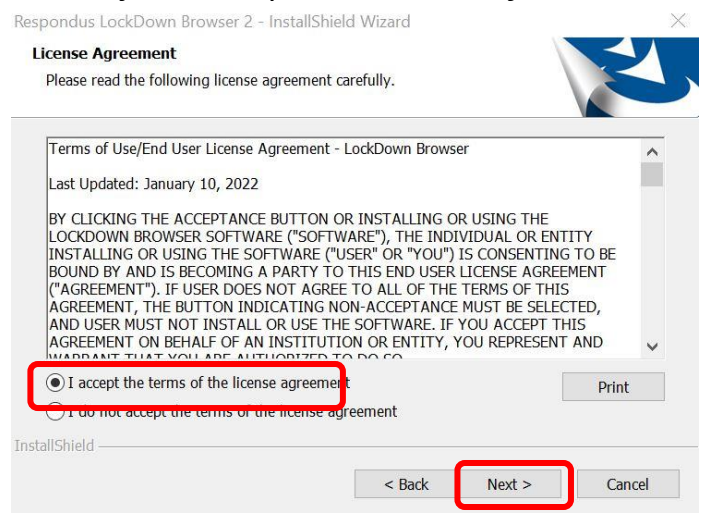

Að lokum smellið þið á *Finish*

### **Menntaskólinn í Kópavogi**

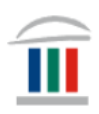

Respondus LockDown Browser 2 - InstallShield Wizard

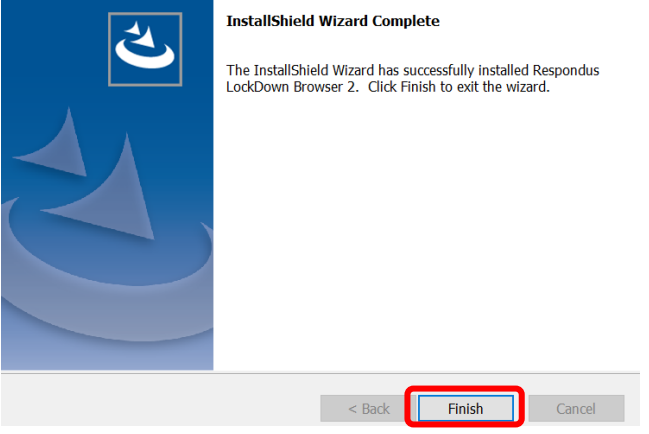